## How to Reset Password of NVR/ DVR via Guarding Vision App

Preparation:

This function may vary according to the device model and current firmware version.

- The device has been added to your Guarding Vision account.
- $\triangleright$  Login the account that the device has been bound to.

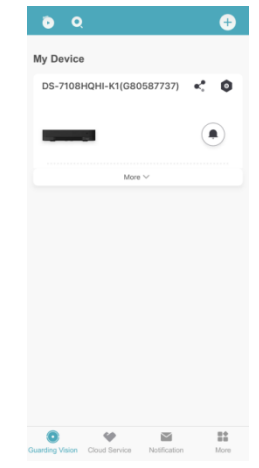

1. Click DVR Forget Password on login menu.

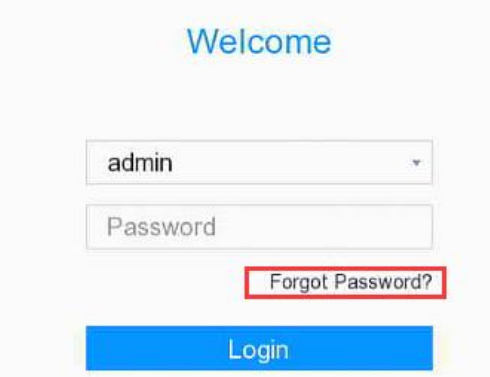

2. Choose Verify by Guarding Vision.

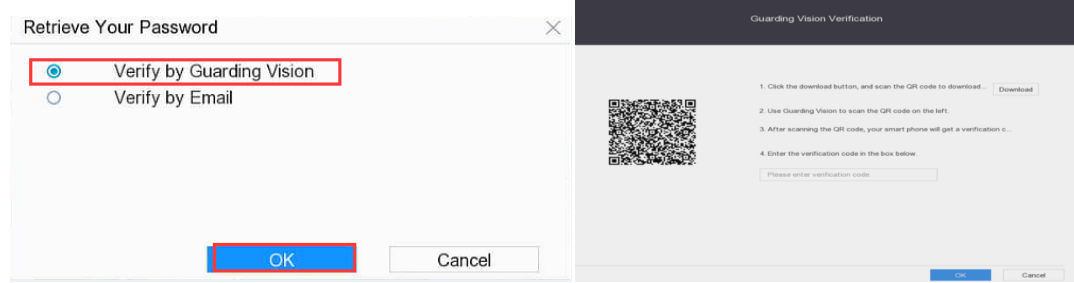

3. Run Guarding Vision app. Tap More – Reset Device Password.

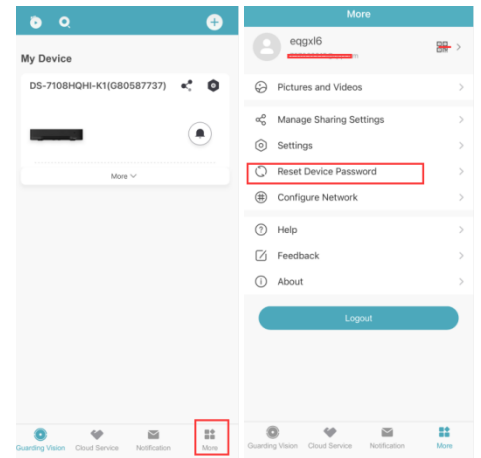

4. Scan the QR code on local GUI.

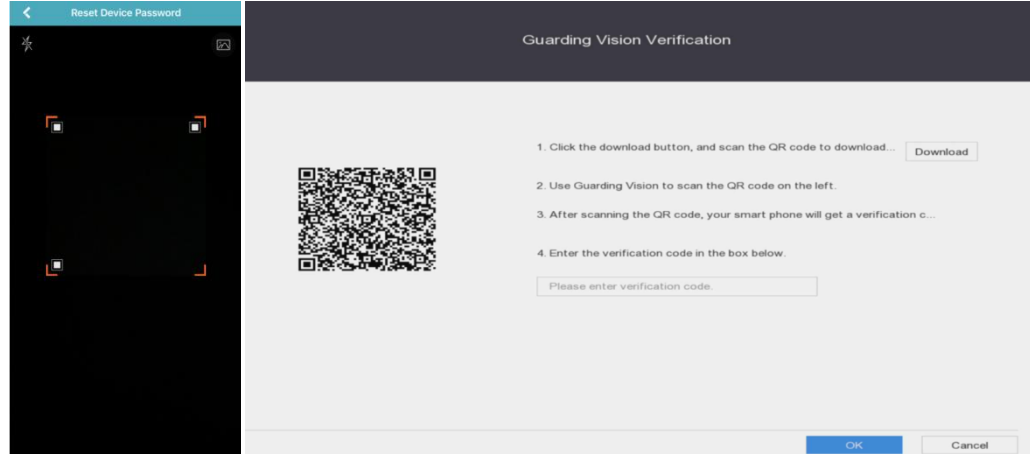

5. Enter the verification code in the box below.

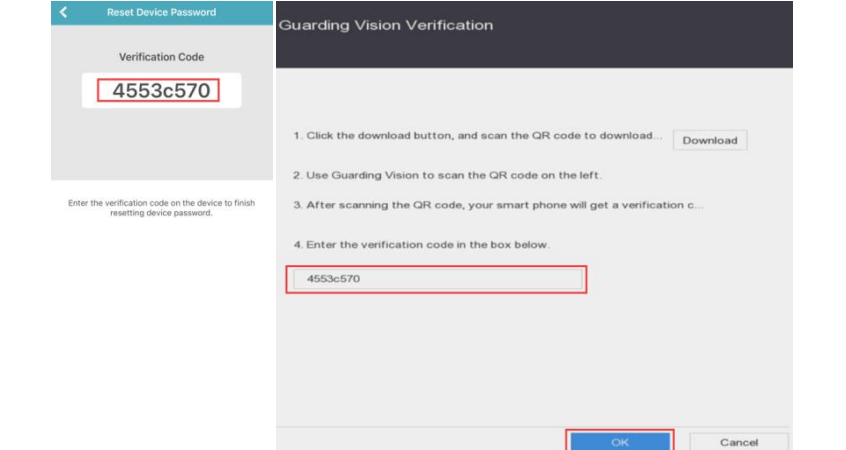

6. Click OK, the system allows to create new password.

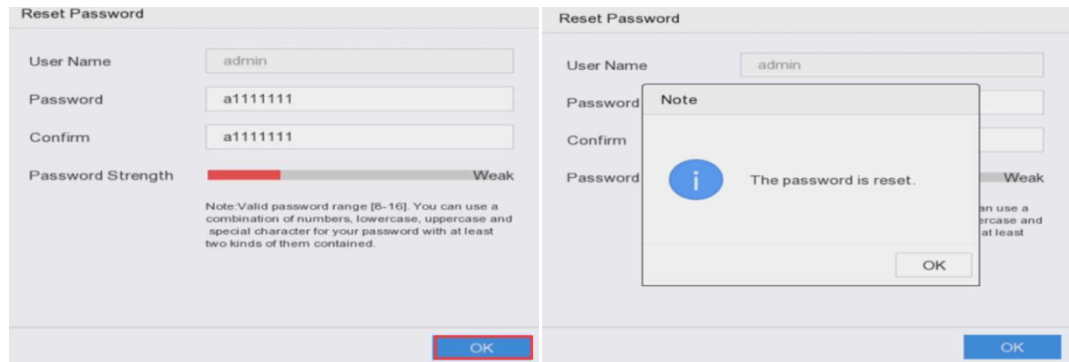

## 7. Login system successfully

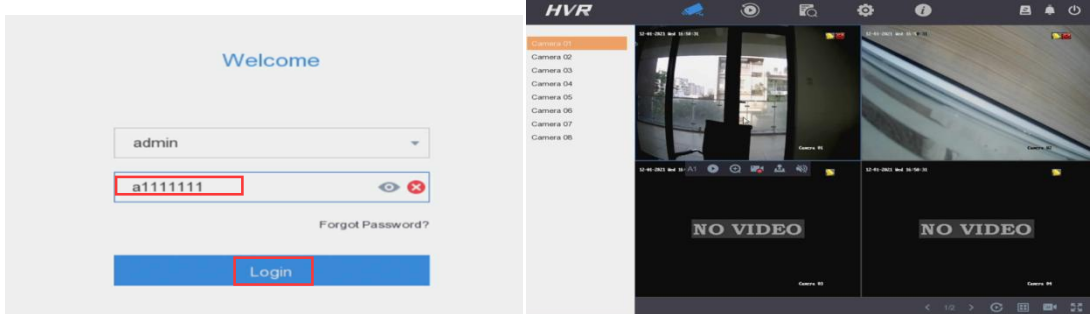

Note:

- $\Diamond$  If the device has not been added, Verify by Guarding Vision will not show up.
- $\Leftrightarrow$  If the device is added by others, the QR code will not work.